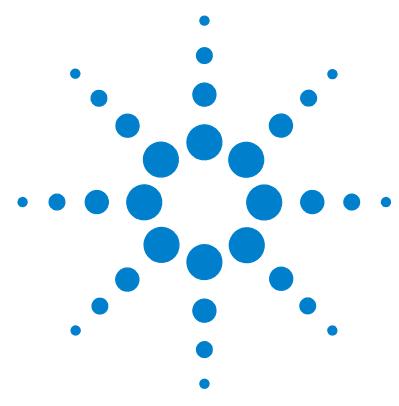

# **Agilent MassHunter Protein Deconvolution Software**

## **Quick Start Guide**

[What is Agilent MassHunter Protein Deconvolution Software?](#page-1-0) 2 [Agilent MassHunter Protein Deconvolution Software Installation](#page-2-0) 3 [Deconvolution UI elements](#page-3-0) 4 [Getting Started](#page-4-0) 5 [To deconvolute selected spectra](#page-5-0) 6 [Deconvolution Parameters](#page-6-0) 7 [To integrate chromatograms and deconvolute spectra](#page-8-0) 9 [To view protein deconvolution results](#page-10-0) 11 [To view deconvolution compounds](#page-13-0) 14 [To print a report with deconvolution results](#page-14-0) 15 [To automate protein confirmation](#page-15-0) 16 [Familiarization Tutorial](#page-16-1) 17 [Exercise 1. Deconvolute an MS spectrum](#page-16-0) 17 [Exercise 2. View compound information](#page-22-0) 23

This guide describes how to install and use the Agilent MassHunter Protein Deconvolution Software.

## **Where to find more information**

Use the online help for in-depth information not given in this *Quick Start Guide*. Display online help in either of the following ways:

- **•** Select either **Contents**, **Index**, or **Search** from the Qualitative Analysis software **Help** menu.
- **•** Press the **F1** key to get more information about a window or dialog box.

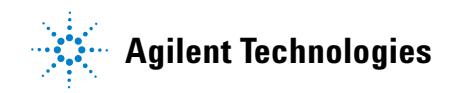

### <span id="page-1-0"></span>**What is Agilent MassHunter Protein Deconvolution Software?**

Agilent MassHunter Protein Deconvolution Software provides the industry-standard software for automated and interactive protein confirmation for TOF and Q-TOF MS-only data, including the following features for this release:

- **•** Support for MassHunter TOF MS data and Q-TOF MS-only data.
- **•** Full integration of intact protein UI functionality into MassHunter Qualitative Analysis, most notably the visualization of ion sets and showing deconvoluted spectra in a separate window.
- **•** Automated acquisition.
- **•** Automated report generation.
- **•** Compound-centric navigation for proteins.
- **•** Two different measures of the relative protein level for more flexibility: height from the deconvoluted spectrum and height/area of EIC using all ion set peaks.
- **•** Protein compound quality filters, which prevent "noise" peaks from the deconvoluted spectrum being considered a compound, by requiring sufficient evidence in the m/z spectrum.

## <span id="page-2-0"></span>**Agilent MassHunter Protein Deconvolution Software Installation**

If the G3298AA Agilent MassHunter Protein Deconvolution Software is not already installed on your system, install it as follows.

- **1** Verify that version B.01.03 of Agilent MassHunter Qualitative Analysis software is installed.
- **2** Insert the CD-ROM labeled G3298AA into the CDROM drive.
- **3** Click the **Start** button and select **Run**.
- **4** Type **x:\setup.exe**, where **x** is the letter of the CDROM drive, and click **OK**.
- **5** Follow the instructions on the screen to install the software.

Agilent MassHunter Protein Deconvolution Software features are accessible in the Qualitative Analysis software. See ["Deconvolution UI elements"](#page-3-0) on [page 4](#page-3-0) for more information.

#### **To** *remove* **the software**

Agilent MassHunter Protein Deconvolution Software becomes part of the Qualitative Analysis software. It is removed when Qualitative Analysis software is removed from the system.

## <span id="page-3-0"></span>**Deconvolution UI elements**

The following features are available in Agilent Qualitative Analysis Software when Agilent MassHunter Protein Deconvolution Software is installed:

**Method Explorer: Spectrum > Deconvolute (MS)** Displays the Deconvolute (MS) section in the Method Editor

**Method Editor: Deconvolute (MS) section** Allows you to view and edit the deconvolution parameters; see ["Deconvolution Parameters"](#page-6-0) on page 7.

**Chromatograms menu > Integrate And Deconvolute Peak Spectra, Actions menu > Integrate And Deconvolute** Integrate each selected chromatogram, extract *m/z* peak spectra for each chromatogram peak, deconvolute each *m/z* spectrum separately. See ["To integrate chromatograms](#page-8-0)  [and deconvolute spectra"](#page-8-0) on page 9.

#### **Spectra menu > Deconvolute,**

**Actions menu > Deconvolute** Start deconvolution of the selected spectra. See ["To deconvolute selected spectra"](#page-5-0) on page 6.

**View menu > Deconvolution Results, Deconvolution Results toolbar button I** Toggle the display of the Deconvolution Results window

**Deconvolution Results window** Displays deconvoluted mass spectra; see ["To view protein deconvolution results"](#page-10-0) on page 11.

**Plot Display Options dialog box Deconvoluted Spectra** tab allows you to change the appearance of deconvoluted spectra, such as the number of significant digits.

#### **MS Spectrum Peak List window**

**Columns for deconvoluted spectra Peak**, **Mass**, **Abund**, **Abund%**, **Fit**, **Max Abund**, and **Width**. See ["To view protein deconvolution results"](#page-10-0) on page 11.

**Columns for compound ion set mass spectra Peak**, *m/z,* **Abund**., **Abund%**, **Charge**, **Max Abund**, **Calc Mass**, **Expected** *m/z*, **Cpd Mass, Diff (ppm), Diff (***m/z***)**, **Diff (Da). See**  ["To view deconvolution compounds"](#page-13-0) on page 14.

## <span id="page-4-0"></span>**Getting Started**

The following list shows the steps to get started with Agilent MassHunter Protein Deconvolution Software. This guide and the online help explain these steps.

["To deconvolute selected spectra"](#page-5-0) on page 6

["To integrate chromatograms and deconvolute spectra"](#page-8-0) on page 9

["To view protein deconvolution results"](#page-10-0) on page 11

["To view deconvolution compounds"](#page-13-0) on page 14

["To print a report with deconvolution results"](#page-14-0) on page 15

["To automate protein confirmation"](#page-15-0) on page 16

### <span id="page-5-0"></span>**To deconvolute selected spectra**

Use this procedure to deconvolute selected *m/z* spectra and create a protein list.

- **1** Open the data file that contains the spectra of interest as described in online help.
- **2** Select one or more spectra as described in online help.
- **3** Display the Deconvolute section in the Method Editor in one of the following ways:
	- **•** Select **Deconvolute (MS)** from the Spectrum section of the Method Explorer.
	- **•** Select **Deconvolute** from the Method Items list in the Method Editor.
- **4** Set parameters on the Method Editor: Deconvolute (MS) section. These parameters are described on the following page.
- **5** Click the **button on the Method Editor toolbar to start processing.**
- **Tip** You can also initiate deconvolution in any of the following ways:
	- **•** Right-click on a user spectrum in the Spectrum Results or Navigator window and select **Deconvolute** from the shortcut menu.
	- **•** Select **Deconvolute** from the Spectra menu.
	- **•** Select **Deconvolute** from the Actions menu.
	- **6** Review results in the Deconvolution Results window. If this window is not currently displayed, display it in one of the following ways:
		- **•** Select **Deconvolution Results** from the View menu
		- Click the **Deconvolution Results** button on the main toolbar  $\perp$

See ["To view protein deconvolution results"](#page-10-0) on page 11 for more information.

**7** View deconvolution compounds as described in ["To view deconvolution](#page-13-0)  [compounds"](#page-13-0) on page 14.

#### <span id="page-6-0"></span>**Deconvolution Parameters**

The following parameters appear on the Deconvolution tab of the Method Editor: Deconvolute (MS) section:

**Mass range** Starting and ending values to set an expected range for deconvoluted protein masses. A default range of 10,000 - 17,000 Daltons is supplied.

**Mass step** The resolution of the deconvoluted protein mass range (default) value is 1.0 Daltons). For small proteins, consider using a lower value for improved mass measurement accuracy.

**S/N threshold** Deconvoluted protein peaks that fall below this value are not reported.

**Use limited** *m/z* **range** Marking this option restricts the range used for deconvolution to the specified *m/z* range.

**Adduct** The expected ion species (Proton, Ammonium, Potassium, Sodium, or Proton Loss) that acts as the charge carrier for the protein.

**Average Mass** The % peak height to use for calculating the mass of a peak (25, 50, 75, or 90%). For example, the default value of 90% means that the mass is calculated by averaging the data points along the curve of the top 90% of the peak. An Average Mass value of 90% works well for low molecular weight, well-separated peaks, such as those in insulin. An Average Mass value of 25% works well for high molecular weight, overlapped mass peaks or when there are many *m/z* ions available to average.

Using a lower value such as 25% for a protein such as insulin, the contribution to the mass from other isotopes is missed. Consider testing other values to get a better estimate of the molecular weight.

**Isotope width** The expected full-width at half-maximum height of the target protein or other large molecule mass in Da from the following choices:

**• Automatic** - predicts the isotope width using the mass directly in the middle of the specified Mass range. For example, if the Mass range is set to 10,000-30,000, an estimate of the isotopic width for a protein with mass 20,000 Da is used.

#### **Getting Started**

- **• Unspecified** uses the resolution in the mass spectrum to estimate the peak width. This mode always produces wider peaks in the deconvoluted spectrum, but is useful for a very broad mass range, such as 10,000-180,000 Da, since the isotope width varies greatly across this range.
- **• Specified** allows you to enter a specific value in Daltons

**Compound Filters** Determine whether a peak in the deconvoluted spectrum produces a compound from the following choices:

- **• Minimum consecutive charge states** (default value of 5) Requires that the raw *m/z* spectrum has at least 5 peaks in a row that differ in charge by only 1. For example, if the minimum is set to 5, a compound is created if the 15+, 14+, 13+, 12+ and 11+ charge states are found for a given protein. A compound is *not* created if the 15+, 14+, 13+, and 11+ charge states are found, but the 12+ is not present.
- **• Minimum protein fit score** (default value of 8) Sets a fit score threshold for acceptance of a peak as a possible compound. Fit scores between 0 and 10 are assigned to peaks in the deconvoluted spectrum by the maximum entropy algorithm.
- **Tip** Fit values are reported in the MS Peak List window for the deconvolution spectrum.

#### **Deconvolution Results tab**

The following parameters appear on the Results tab of the Method Editor: Deconvolute (MS) section:

**Delete previous compounds** Determines whether the previous compounds are removed before integration and deconvolution are performed again.

**New results** Determines whether *all* compounds or only the *first* compound is highlighted in the Deconvolution Results window.

### <span id="page-8-0"></span>**To integrate chromatograms and deconvolute spectra**

Use this procedure to integrate each selected chromatogram, extract *m/z* peak spectra for each chromatogram peak, deconvolute each *m/z* spectrum separately, display deconvoluted mass spectra, and create a protein list.

- **1** Open the data files that contain the chromatograms of interest as described in online help.
- **2** Select one or more chromatograms as described in online help. The selected chromatograms can come from different data files.
- **3** Display the Deconvolute section in the Method Editor in one of the following ways:
	- **•** Select **Deconvolute (MS)** from the Spectrum section of the Method Explorer.
	- **•** Select **Deconvolute** from the Method Items list in the Method Editor.
- **4** Set parameters on the Method Editor: Deconvolute (MS) section. See ["Deconvolution Parameters"](#page-6-0) on page 7.
- **5** Display the Integrate section in the Method Editor in either of the following ways:
	- **•** Select **Integrate (MS)** from the Chromatogram section of the Method Explorer.
	- **•** Select **Integrate (MS)** from the Method Items list in the Method Editor.
- **6** Set parameters on the following tabs of the Method Editor: Integrate section:
	- **•** Integrator
	- **•** Peak Filters
	- **•** Results

See the *Qualitative Analysis online help* for descriptions of these tabs.

**7** Click the Down arrow next to the  $\bigcirc$  button on the Method Editor toolbar and select **Integrate and Deconvolute Peak Spectra**, as shown below:

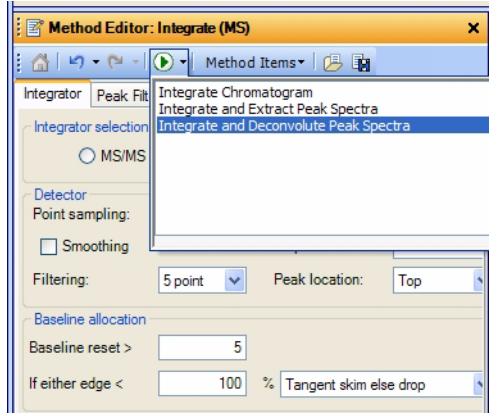

- **Tip** You can also initiate integration and deconvolution in any of the following ways:
	- **•** Right-click the TIC or BPC in the Chromatogram Results or Navigator window and select **Integrate and Deconvolute Peak Spectra** from the shortcut menu. You can also select this option from an EIC, if you know what your target  $m/z$  range is or if the EIC target  $m/z$  is very broad.
	- **•** Select the chromatogram, then select **Integrate and Deconvolute Peak Spectra** from the Chromatograms menu.
	- **•** Select the chromatogram, then select **Integrate and Deconvolute** from the Actions menu.
	- **8** Review results in the Deconvolution Results window. If this window is not currently displayed, display it in one of the following ways:
		- **•** Select **Deconvolution Results** from the View menu
		- Click the **Deconvolution Results** button on the main toolbar  $\mathbf{I}$

See ["To view protein deconvolution results"](#page-10-0) on page 11 for more information.

**9** View deconvolution compounds as described in ["To view deconvolution](#page-13-0)  [compounds"](#page-13-0) on page 14.

#### <span id="page-10-0"></span>**To view protein deconvolution results**

Use this procedure to review the results from either of the following deconvolution processes:

- **•** ["To integrate chromatograms and deconvolute spectra"](#page-8-0) on page 9
- **•** ["To deconvolute selected spectra"](#page-5-0) on page 6
- **1** If the Deconvolution Results window is not currently displayed, display it in one of the following ways:
	- **•** Select **Deconvolution Results** from the View menu
	- Click the **Deconvolution Results** button on the main toolbar
- **Tip** There is a layout that automatically opens the Deconvolution Results and Compound List windows and reformats the compound list to show the appropriate information for a deconvolution operation. To select this layout, select **Window Layouts > Load Layout** from the View menu, then select **Layout5-ProteinDeconvolution** and click the **Open** button.
	- **2** Use the following mouse actions to change the display of data:
		- **•** Click to select a single *m/z* in the spectrum.
		- **•** Drag to select an *m/z* range in the spectrum.
		- **•** Ctrl+drag to select another area and keeps the previous area/time selected.
		- **•** Drag axes to scroll the axes in the direction you are moving the mouse.
		- **•** Right-drag to expand the selected area. The area you define is shown as a rectangle outlined in black. The Y-scale of the zoomed in display is controlled by the Auto-Scale Y-axis mode.
		- Right-drag axes to scale the axis. Dragging to the right (x-axis) or to the top (y-axis) zooms in on that axis. Dragging to the left (x-axis) or to the bottom (y-axis) zooms out on that axis. Select **Unzoom** from the shortcut menu to return to the previous display scale.
- **Tip** To return to the previous display scale, click the **Unzoom** toolbar button or select **Unzoom** from the shortcut menu.

**3** Use the following toolbar buttons to change the display of data:

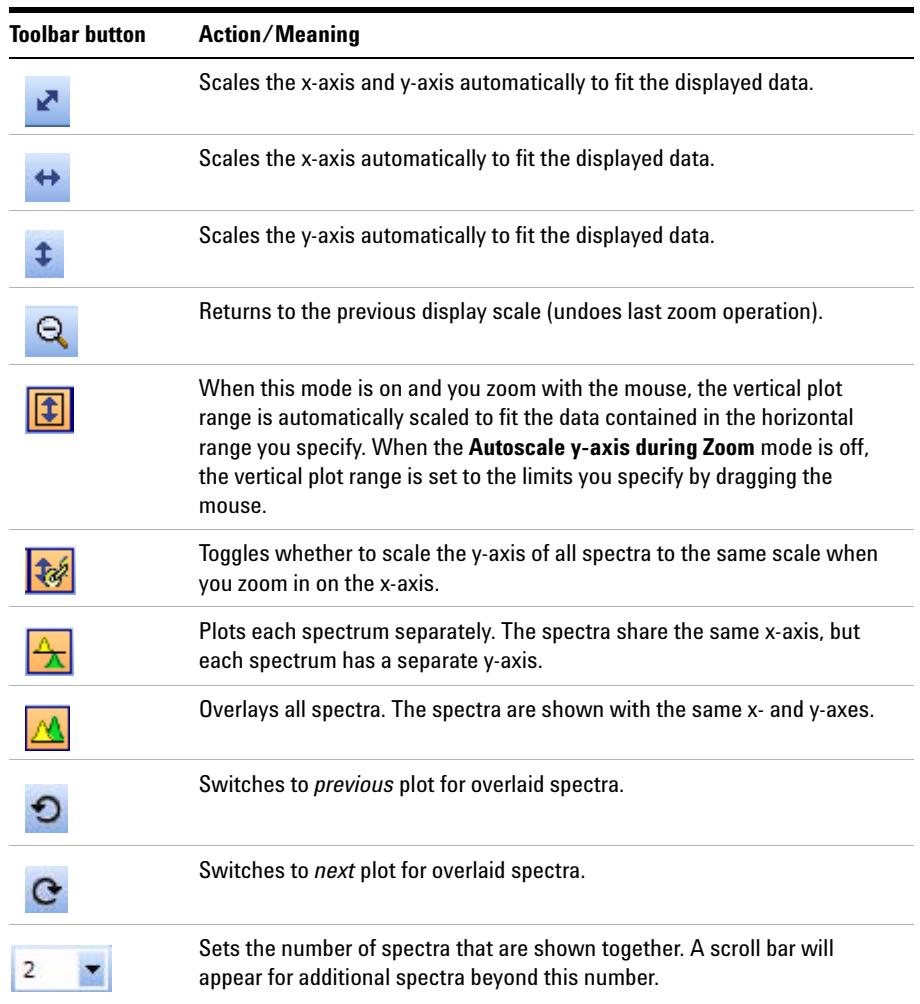

- **4** Right-click in the graph to display the following shortcut menu options:
	- **• Subtract Any Spectrum** Subtracts the next spectrum you select from the currently selected spectra. The new spectrum is displayed in the plot and table windows, and the Data Navigator window is updated. Select this menu item again to exit Subtract Any Spectrum mode without subtracting any spectra.
	- **• Add Any Spectrum** Adds the next spectrum you select to the currently selected spectra. The new spectrum is displayed in the plot and table windows, and the Data Navigator window is updated. Select this menu item again to exit Add Any Spectrum mode without adding any spectra.
	- **• View MS Peak List 1** Toggles the display of the MS Spectrum Peak List window, called MS Peaks One, showing the first peak selected. One of the columns in the peak list is **Fit**. This is a score between 0 and 10 to assess the peak shape in the deconvoluted spectrum. Higher numbers indicate better peak shape.
	- **•** V**iew MS Peak List 2** Toggles the display of the MS Spectrum Peak List window, called MS Peaks Two, showing the second peak selected.
	- **• Assign Ranges to > Exclude Masses** *not used in this release*
	- **• Assign Ranges to > Find by Molecular Feature** *not used in this release*
	- **• Unzoom** Undoes the last zoom operation (returns to the previous display scale).
	- **• Assign Random Colors** Changes the color of the selected spectrum.
	- **• Choose Defined Color** Changes the color of the selected spectrum to the specified color.
	- **• Copy to Clipboard** Copies spectra that are currently visible in the Deconvolution Results window to the Clipboard for use with other applications.
	- **• Print** Allows you to print the Deconvolution Results window.
	- **• Export** Allows you to export data and graphics.
- **5** (optional) To change the number of significant digits in the deconvoluted spectrum, select **Plot Display Options** from the Tools menu and click the **Deconvoluted Spectra** tab on the Plot Display Options dialog box. Set the **Digits after the decimal value** and click **OK**.
- **6** (optional) To move the window, drag it to a new position on the screen. To return it to its default position, right-click in the title bar and clear the check mark for the **Floating** menu item.

#### <span id="page-13-0"></span>**To view deconvolution compounds**

If the correct mass range is selected in the Method Editor: Deconvolute (MS) section, compounds are created for proteins that are confidently found. You can view these compounds as follows:

- **1** Show the Compound List by selecting **Compound List** from the View menu or by clicking the  $\Box$  button on the main toolbar.
- **Tip** There is a layout that automatically opens the Compound List and Deconvolution Results windows and reformats the compound list to show the appropriate information for a deconvolution operation. To select this layout, select **Window Layouts > Load Layout** from the View menu, then select **Layout5-ProteinDeconvolution** and click the **Open** button.
	- **2** Click on a compound of interest. If linked navigation is turned on, associated data in the following windows are automatically displayed and selected:
		- **•** Deconvolution Results window
		- **•** An EIC in the Chromatogram Results window
		- **•** A compound spectrum that displays all the different peaks in the raw m/z spectrum that indicate the presence of the deconvoluted protein mass in the MS Spectrum Results window
	- **3** Display the MS Peak List window in any of the following ways:
		- **•** Right-click in the Deconvolution Results graph and select **View MS Peak List 1** from the shortcut menu.
		- Click the **button** on the main toolbar.
		- **•** Select **MS Spectrum Peak List 1** from the View menu.
	- **4** View the following information for the ion set spectrum in the MS Peak List window:

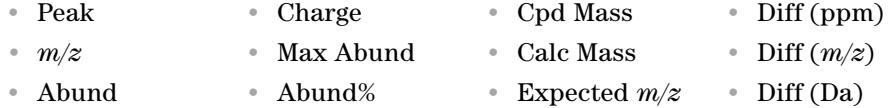

### <span id="page-14-0"></span>**To print a report with deconvolution results**

- **1** Display the General > Compound Report section in the Method Editor by selecting **Compound Report** from the General section in the Method Editor or by selecting **Compound Report** from the **Method Items** menu in the Method Editor toolbar.
- **2** Review the options in this section. Verify that the sections that you want included in the report are marked.
- **3** Display the General > Common Reporting Options section in the Method Editor by selecting **Common Reporting Options** from the General section in the Method Editor or by selecting **Common Reporting Options** from the **Method Items** menu in the Method Editor toolbar.
- **4** Review the parameters in both the **Templates** and **Options** tabs.

The **CompoundReport.xlt** template is designed to work with the parameters in the General > Compound Report section. You may change which template is used, but if you do, the parameters you enter in the Compound Report section may no longer work. You can modify the CompoundReport.xlt template.

- **5** Select **Print > Compound Report** from the File menu to print the report.
- **Tip** To print deconvolution spectra, right-click in the graph area of the Deconvolution Results window and select **Print** from the shortcut menu.

### <span id="page-15-0"></span>**To automate protein confirmation**

Use this procedure to automatically perform protein confirmation for samples in a worklist.

- **1** Display the Assign Actions on Execution from Worklist section in the Method Editor in one of the following ways:
	- **•** Select **Assign Worklist Actions** from the Worklist Automation section of the Method Explorer.
	- **•** Select **Assign Worklist Actions** from the Method Items list in the Method Editor.
- **2** Select from the following items for protein deconvolution in the **Available actions** list:
	- **• Integrate and Deconvolute** Integrates each selected chromatogram, extracts *m/z* peak spectra for each chromatogram peak, deconvolutes for each *m/z* spectrum separately, displays deconvoluted mass spectra and displays/creates a protein list, according to the parameters set in the Method Editor.
	- **• Deconvolute** Deconvolutes all of the selected *m/z* spectra. Displays the deconvoluted mass spectra and creates a protein list, according to the parameters set in the Method Editor.
- **3** Click the Down arrow to move the selected actions to the **Actions to be run** list. You can also double-click actions to move them to the other list. New items are added to the end of the list.
- **4** (optional) The items in the Actions to be run list can be reordered using the Up and Down arrows to the right of the list. The actions will be executed in the order they appear in the list. Click the X button to remove unwanted items from the list.
- **5** Test the list of actions in either of the following ways:
	- **•** Select **Run the Worklist Actions** from the Actions menu.
	- Click the **b**utton on the Method Editor toolbar.
- **6** Save the method in any of the following ways:
	- **•** Select **Save** or **Save As** from the Method menu.
	- **•** Click the **Save** button in the Method Editor toolbar.
	- **•** Select **Save Method** from Method Editor shortcut menu (right-click).
- **7** Assign this method to samples of interest when setting up a worklist as described in the online help for your instrument.

## <span id="page-16-1"></span>**Familiarization Tutorial**

This section includes the following familiarization exercises:

- **•** ["Exercise 1. Deconvolute an MS spectrum"](#page-16-0) (below)
- **•** ["Exercise 2. View compound information"](#page-22-0) on page 23

### <span id="page-16-0"></span>**Exercise 1. Deconvolute an MS spectrum**

This exercise shows you how to open a data file, integrate the chromatogram, extract spectra, deconvolute and view results.

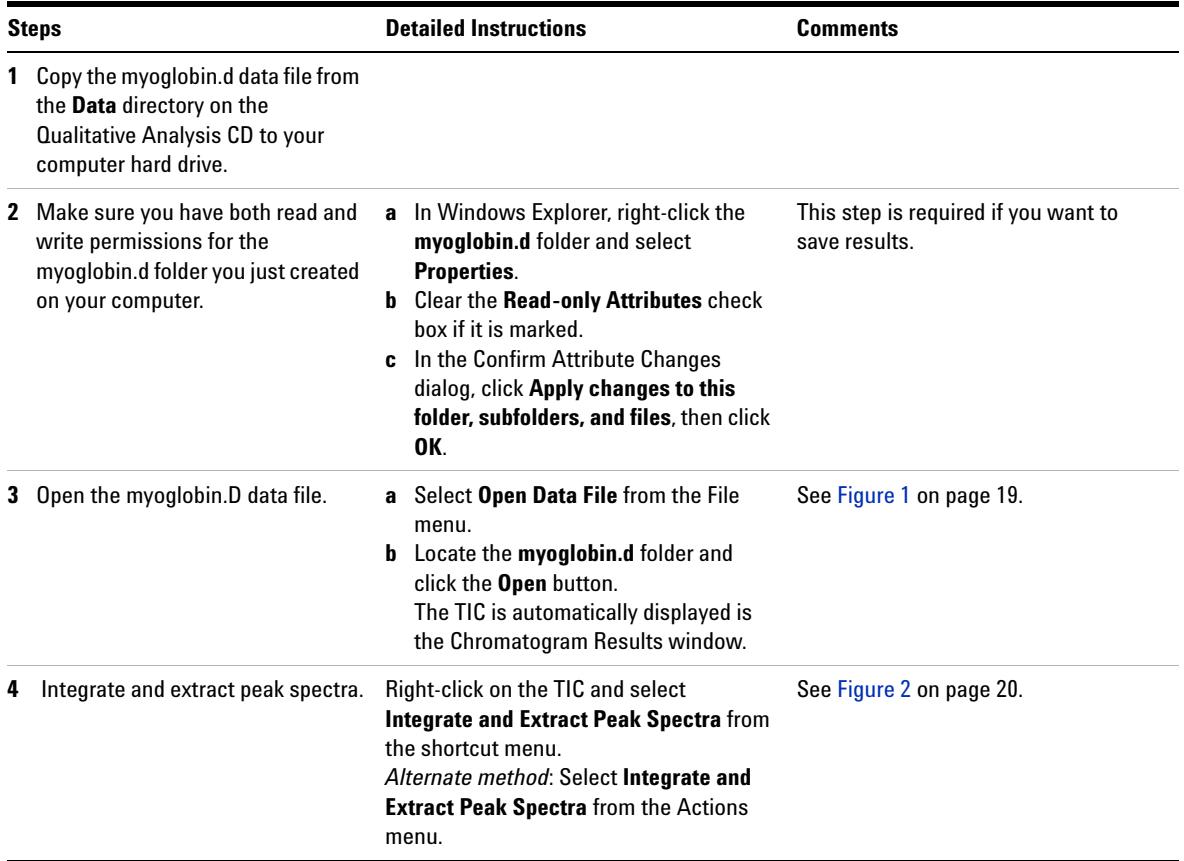

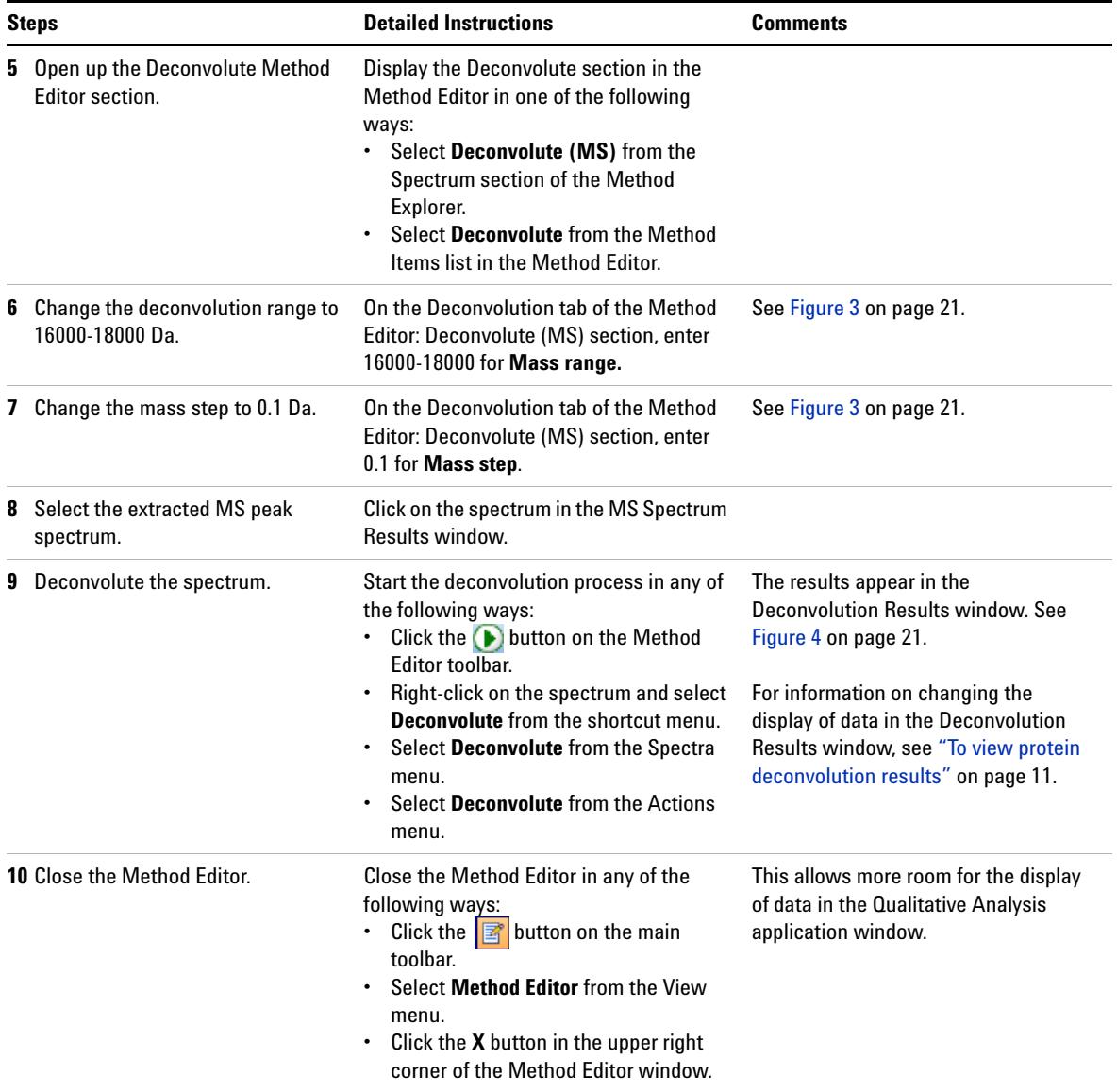

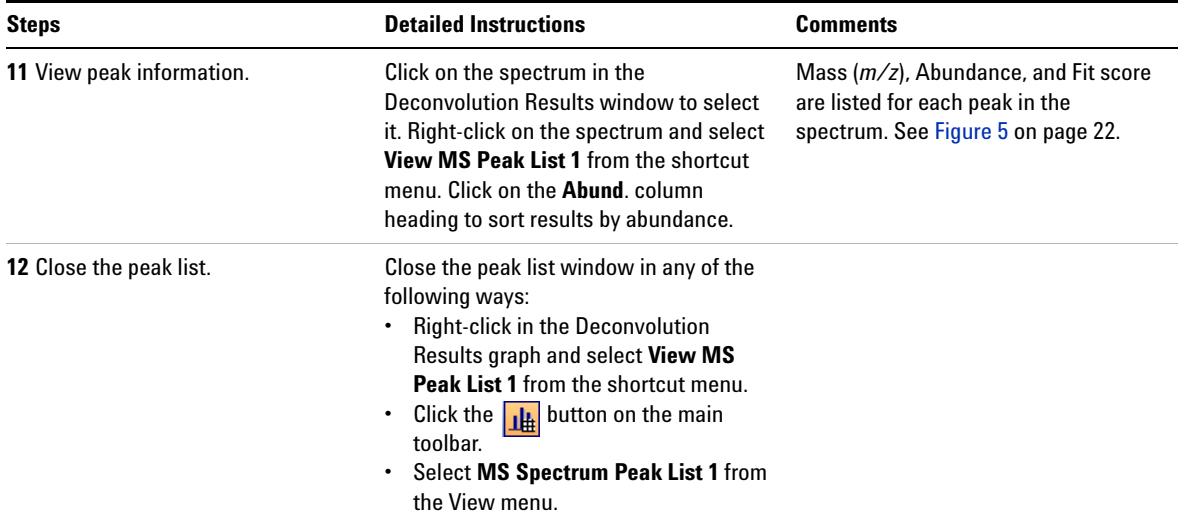

To view compound information for the deconvoluted spectrum, see Exercise 2 on [page 23](#page-22-0).

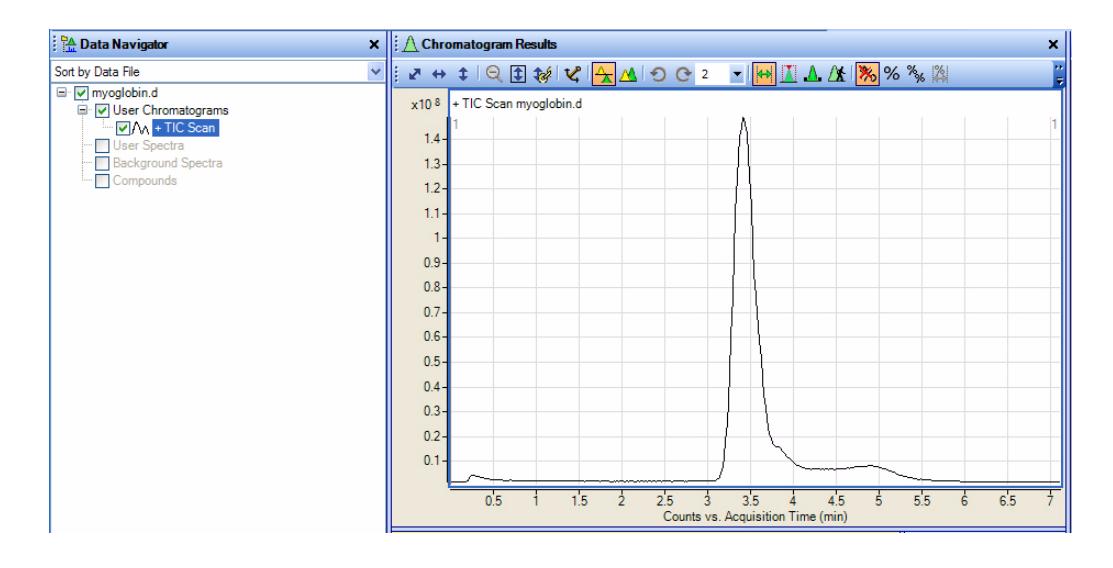

**Figure 1** Data Navigator and TIC Chromatogram for myoglobin.d

#### **Familiarization Tutorial**

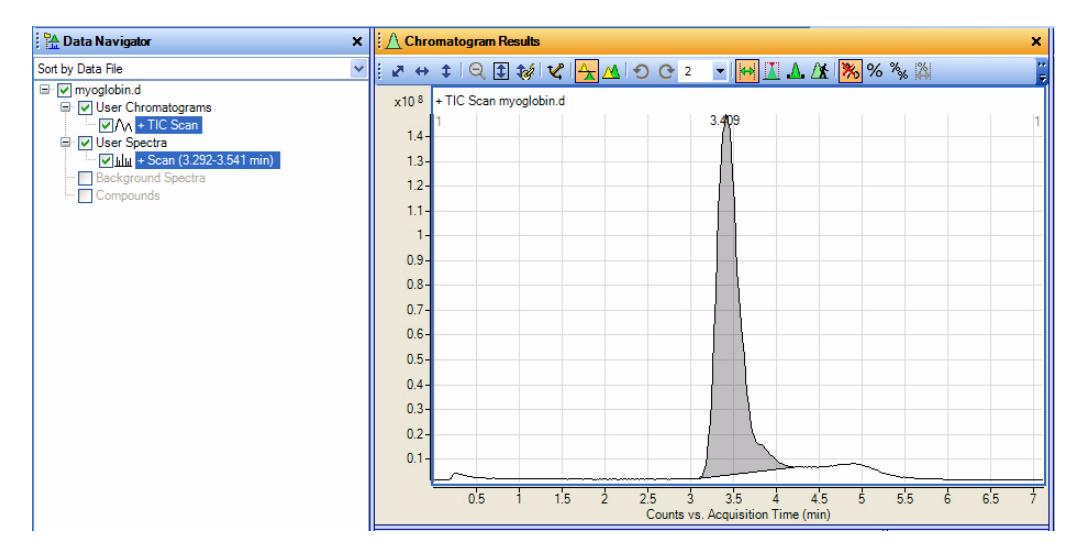

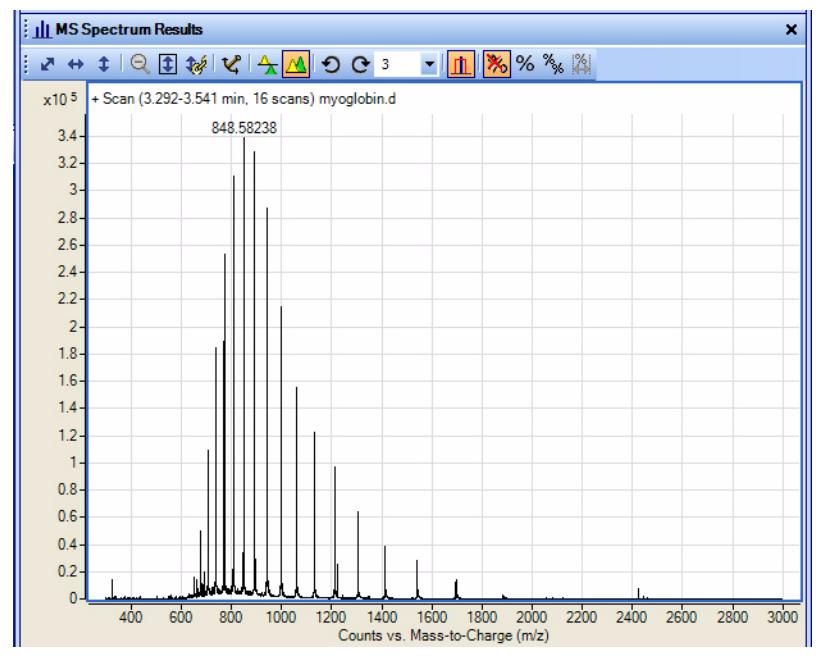

<span id="page-19-0"></span>**Figure 2** Results of integration and spectra extraction for myoglobin.d

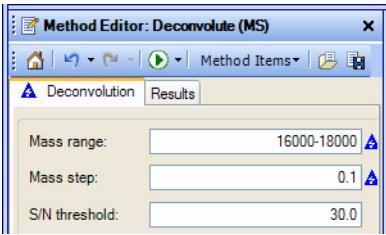

### <span id="page-20-0"></span>**Figure 3** Deconvolution parameters for myoglobin.d

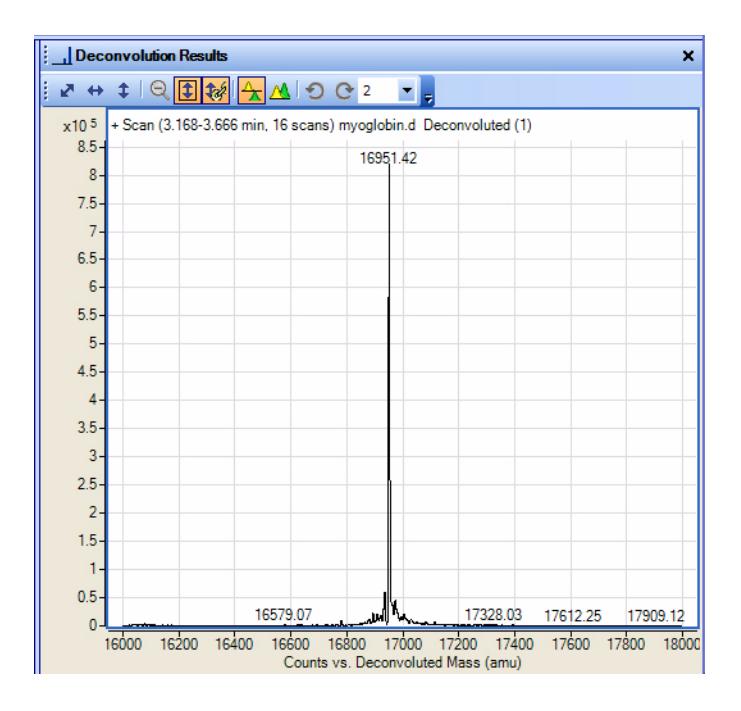

<span id="page-20-1"></span>**Figure 4** Results of deconvolution for myoglobin.d

#### **Familiarization Tutorial**

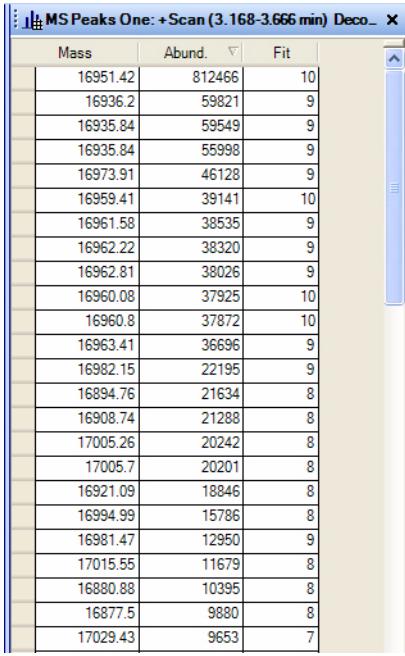

<span id="page-21-0"></span>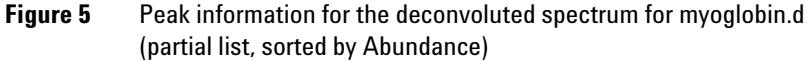

# <span id="page-22-0"></span>**Exercise 2. View compound information**

This exercise shows you how to view compound information for deconvoluted spectra.

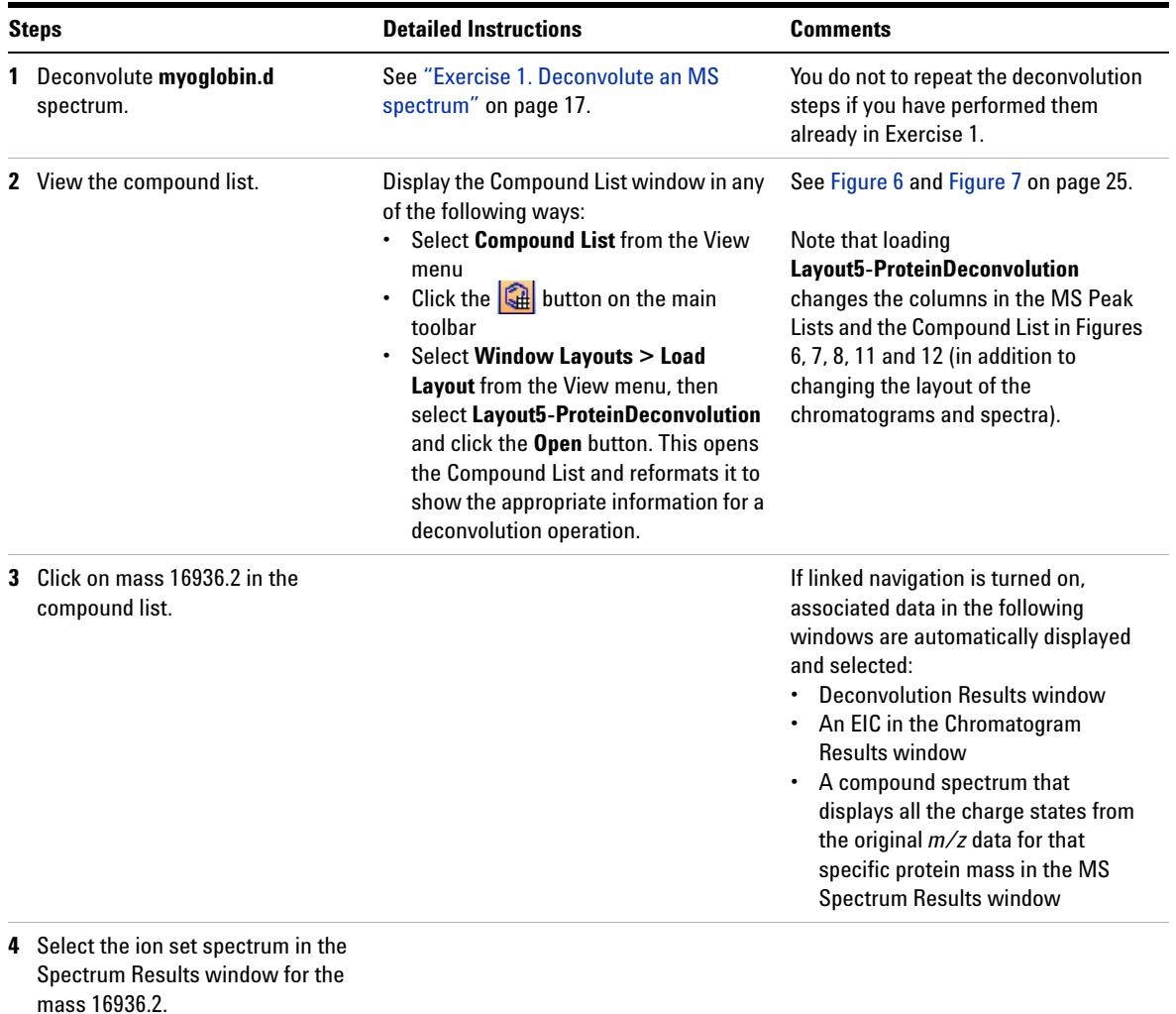

### **Familiarization Tutorial**

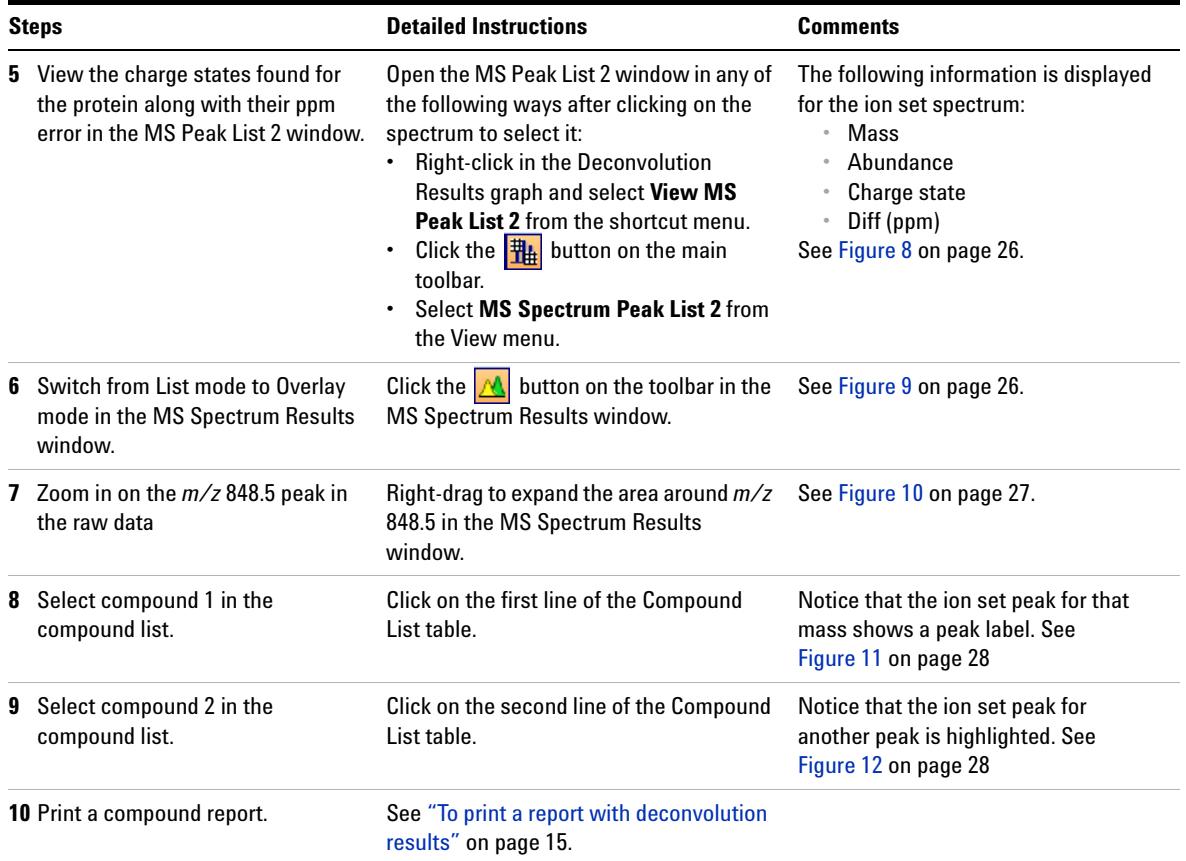

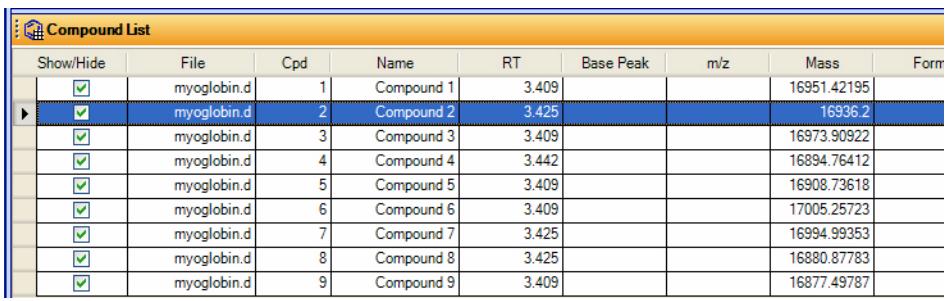

#### <span id="page-24-0"></span>**Figure 6** Left half of Compound List window for myoglobin.d

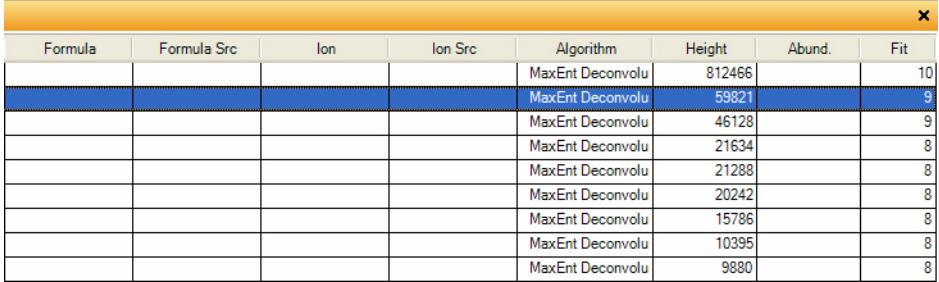

<span id="page-24-1"></span>**Figure 7** Right half of Compound List window for myoglobin.d

**NOTE** These screens will look different if you load the **Layout5-ProteinDeconvolution** layout as described in Step 2.

### **Familiarization Tutorial**

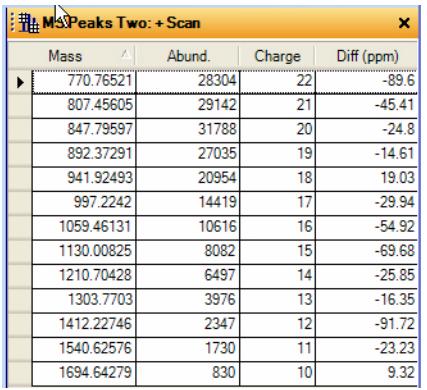

<span id="page-25-0"></span>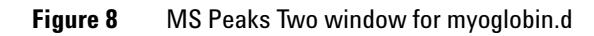

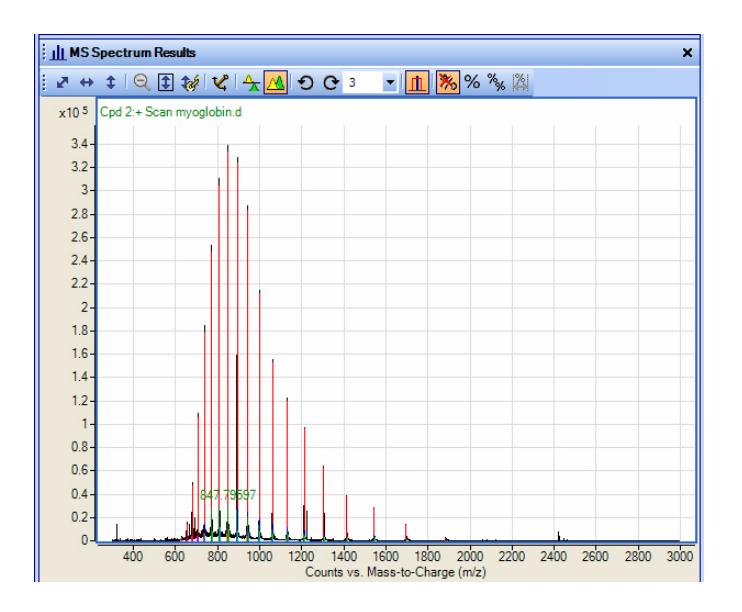

<span id="page-25-1"></span>**Figure 9** MS Spectrum Results window for myoglobin.d (Overlay Mode)

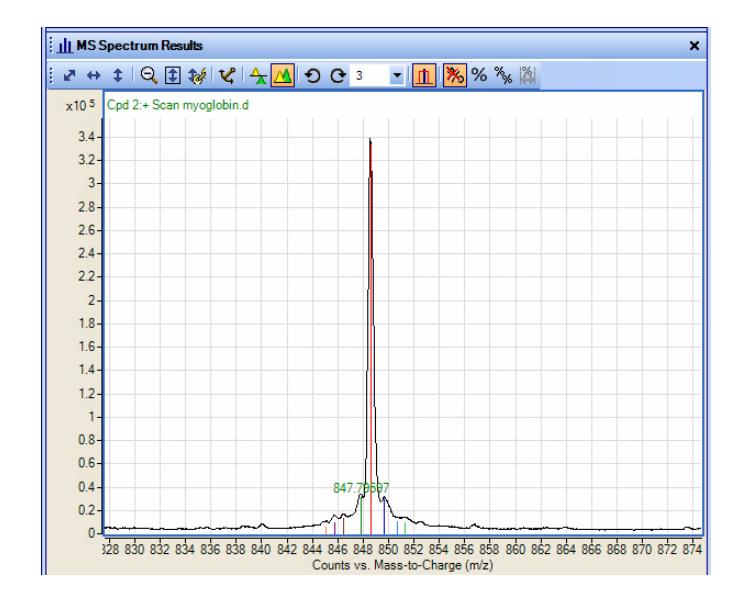

<span id="page-26-0"></span>**Figure 10** MS Spectrum Results window for myoglobin.d (zoomed)

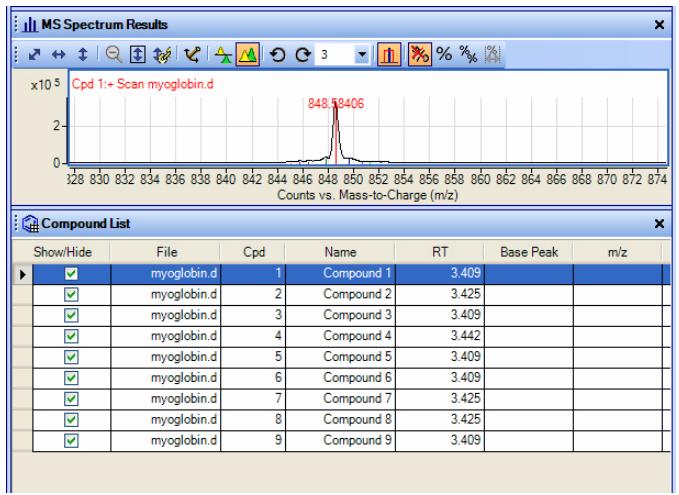

<span id="page-27-0"></span>**Figure 11** Ion set peak label for Compound 1

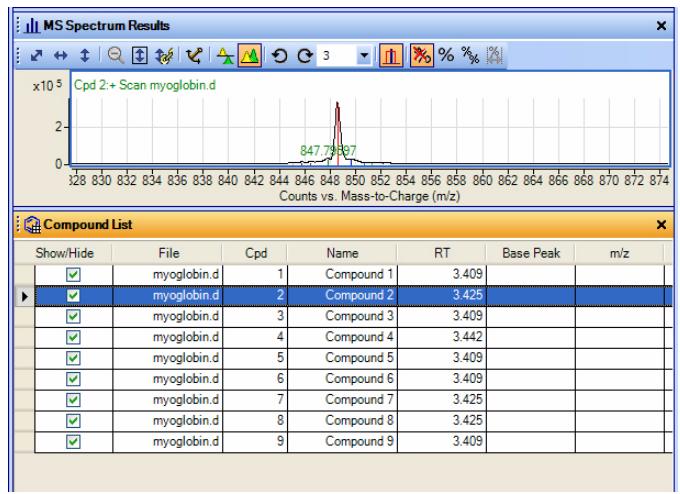

**Figure 12** Ion set peak label for Compound 2

Note that these screens will look different if you load the **Layout5-ProteinDeconvolution** layout as described in Step 2.

#### **www.agilent.com**

## **In this book**

This guide has instructions for installing and using the Agilent MassHunter Protein Deconvolution Software.

If you have comments about this guide, please send an e-mail to [feedback\\_lcms@agilent.com](mailto:feedback_lcms@agilent.com).

© Agilent Technologies, Inc. 2007

Printed in USA First Edition, November 2007

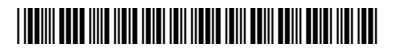

G3298-90001

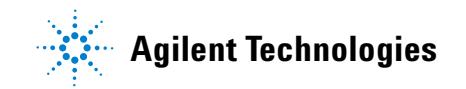